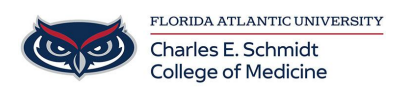

[Knowledgebase](https://comsupport.fau.edu/focus-win/kb) > [iPad Support](https://comsupport.fau.edu/focus-win/kb/ipad-support-2) > [Converting a Keynote Presentation](https://comsupport.fau.edu/focus-win/kb/articles/converting-a-keynote-presentation-2)

Converting a Keynote Presentation Jeff Clark - 2018-04-02 - [iPad Support](https://comsupport.fau.edu/focus-win/kb/ipad-support-2)

Mac:

**Step 1.** Open your files on keynote for Mac 6.0.

**Step 2.** Choose "**File**" on the menu bar, then select "**Export To**" on the drop-down menu. Next, you need to choose "**File Forma**t" as PDF.

**Step 3.** Next, you can choose an image quality. Please note: the higher the image quality, the larger the file size of the exported copy.

iPad:

- **Step 1.** Open the presentation
- **Step 2.** Tap the three dots in the upper right corner
- **Step 3.** Tap "**Send a Copy**"
- **Step 4.** Select PDF or PowerPoint
- **Step 5.** Select a mail app and email to recipient.